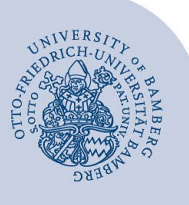

# **WLAN-Verbindung unter Linux einrichten (eduroam)**

#### **Hinweise:**

- **Wichtig**: Sollten Sie bisher mit eduroam über eduroamCAT oder manuell verbunden gewesen sein, müssen Sie die alte Konfiguration löschen, bevor Sie dieser Anleitung folgen. Wie Sie die bisherigen Einstellungen löschen, erfahren Sie unter **[www.uni-bamberg.de/its/eduroam](http://www.uni-bamberg.de/its/eduroam)**.
- Für einen Zugang zum Drahtlosnetzwerk der Universität Bamberg müssen Sie ein **gültiges Nutzerkonto (BA-Nummer + Kennwort)** besitzen.
- **Auch Angehörige anderer Hochschulen oder Forschungseinrichtungen**, welche bei eduroam (DFN-Roaming) teilnehmen, können an der Universität Bamberg das eduroam-Netzwerk nutzen. Falls der Login nicht funktioniert, informieren Sie sich bei Ihrer Heimateinrichtung über Besonderheiten für die Verwendung von eduroam.
- Diese Anleitung bezieht sich auf Ubuntu 22.04 LTS. Bei anderen Distributionen ist das Vorgehen das Gleiche, nur das Erscheinungsbild und die Eingabebefehle weichen von dieser Anleitung ab.

## **1 Einrichten mit easyroam**

### **1.1 easyroam-App herunterladen**

Sie benötigen zum Herunterladen eine aktive Internetverbindung an der Universität Bamberg z.B. über das kostenlose @BayernWLAN.

Besuchen Sie die Webseite **[www.easyroam.de](https://www.easyroam.de/)**, geben Sie im Suchfeld **Bamberg** ein und wählen Sie die **Otto-Friedrich-Universität Bamberg** aus. Anschließend melden Sie sich per Shibboleth mit Ihrer BA-Nummer und dem dazugehörigen Kennwort an.

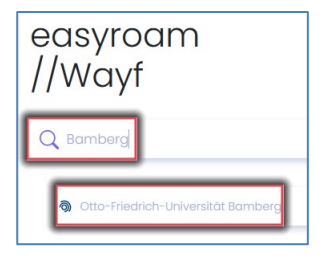

*Abbildung 1: Auswahl Universität Bamberg*

Nach erfolgreicher Anmeldung klicken Sie auf **Download for desktop** und klicken in dem angezeigten Drop-Down-Menü auf den Download-Button neben **Linux x64**.

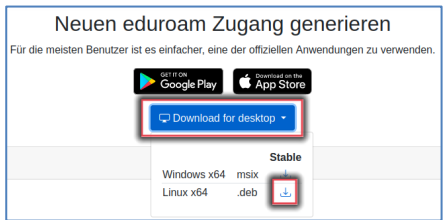

*Abbildung 2: Download der easyroam-App* 

**Hinweis**: Lassen Sie das Browserfenster geöffnet, dieses wird nach der Installation der easyroam-App nochmals benötigt.

## **1.2 easyroam-App installieren**

Öffnen Sie die Dateiablage, gehen Sie in den Ordner **Downloads** und benennen Sie die deb-Datei um. So wird die Eingabe der Terminalbefehle vereinfacht (bspw.: easyroam.deb)

Öffnen Sie das Terminal und wechseln Sie in den Ordner **Downloads/**.

cd ~/Downloads/

Geben Sie folgenden Befehl zum Installieren der easyroam-Ann ein

sudo dpkg –i easyroam.deb

Nach der Eingabe des Befehls wird nach dem Administratorkennwort des Computers abgefragt. Dieses eingeben und bestätigen. Nach erfolgreicher Installation kann das Terminal geschlossen werden.

## **1.3 eduroam-App einrichten**

Starten Sie nun die **easyroam-App**, wenn Sie noch bei easyroam.de noch angemeldet sind, werden Sie automatisch in der easyroam-App angemeldet. Andernfalls müssen Sie sich wie unter Punkt 1.1 beschrieben erneut bei easyroam.de anmelden.

#### Klicken Sie in der easyroam-App unter Home auf **Neues Profil installieren**

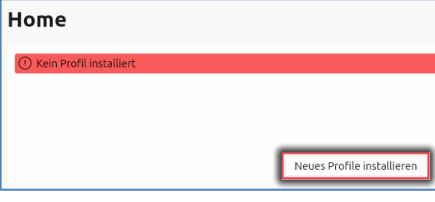

*Abbildung 3: easyroam Profil installieren*

und schließen Sie das Popup-Fenster mit **Bestätigen**.

Das Profil wird erstellt und sollte nun als Gültig angezeigt werden. Das Erstellungsdatum, die Gültigkeitsdauer und die Seriennummer werden angezeigt.

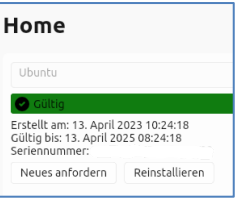

#### *Abbildung 4: Eingerichtetes easyroam Profil*

Nach erfolgreicher Einrichtung können Sie die easyroam-App schließen und sich mit dem eduroam WLAN verbinden.

# **2 Sie haben noch Fragen?**

IT-Support Telefon: +49 951 863-1333 E-Mail[: it-support@uni-bamberg.de](mailto:it-support@uni-bamberg.de)

Creative Commons Lizenz: BY-NC-ND – Rechenzentrum der Universität Bamberg [https://www.uni-bamberg.de/rz]

easyroam-Appeasyroam-App\_Linux\_Ubuntu\_v22.230413.docx